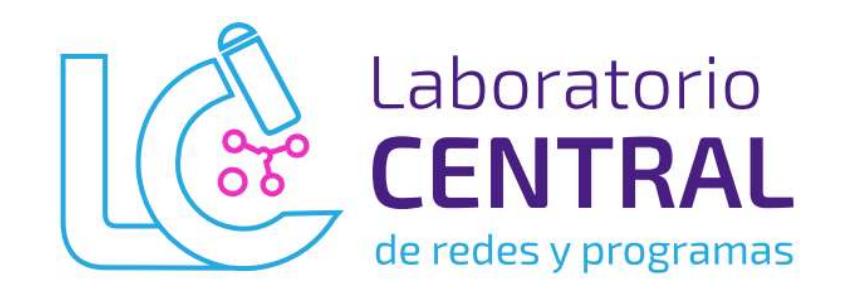

# MANUAL DE DERIVACIONES

Descripción breve Detalles de los procesos para realizar derivaciones, consultar estado de las mismas y resultados.

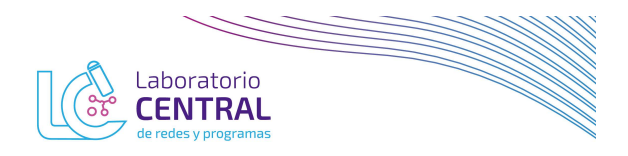

## INGRESO AL SISTEMA DE DERIVACIÓN

En el menú seleccionar DERIVACIONES -> CARGAR DERIVACIÓN

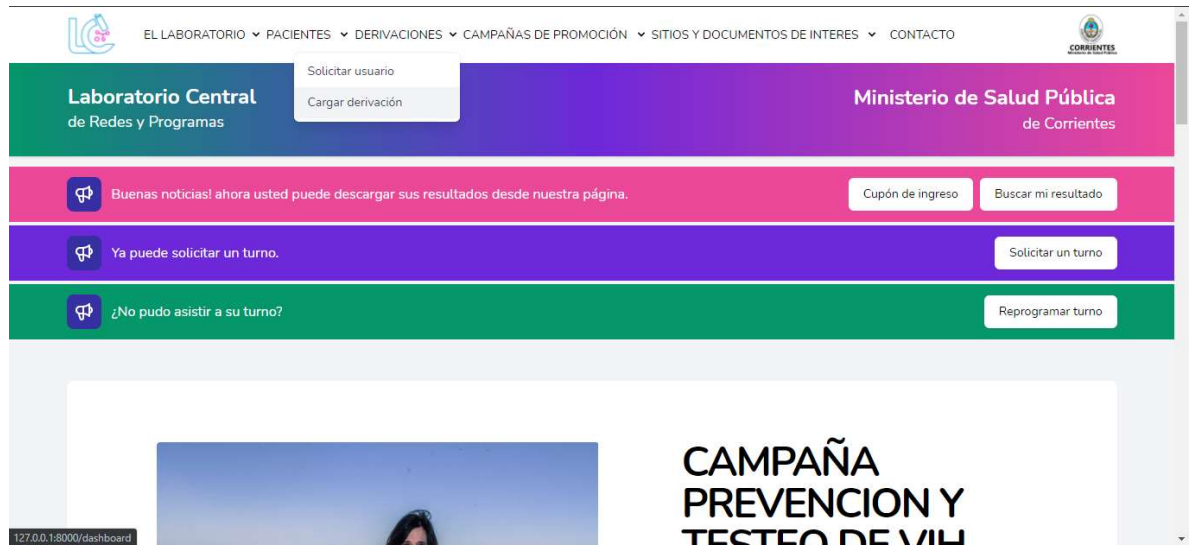

Ingresar correo electrónico con el que solicitó su usuario, y la contraseña enviada por correo

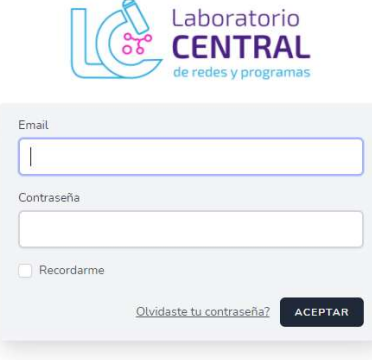

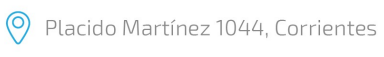

www.labcentral.com.ar

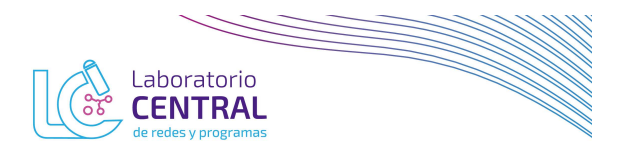

#### CARGAR DERIVACIÓN

Ingresar el número de documento del paciente y presionar ENTER o click en el botón "buscar".

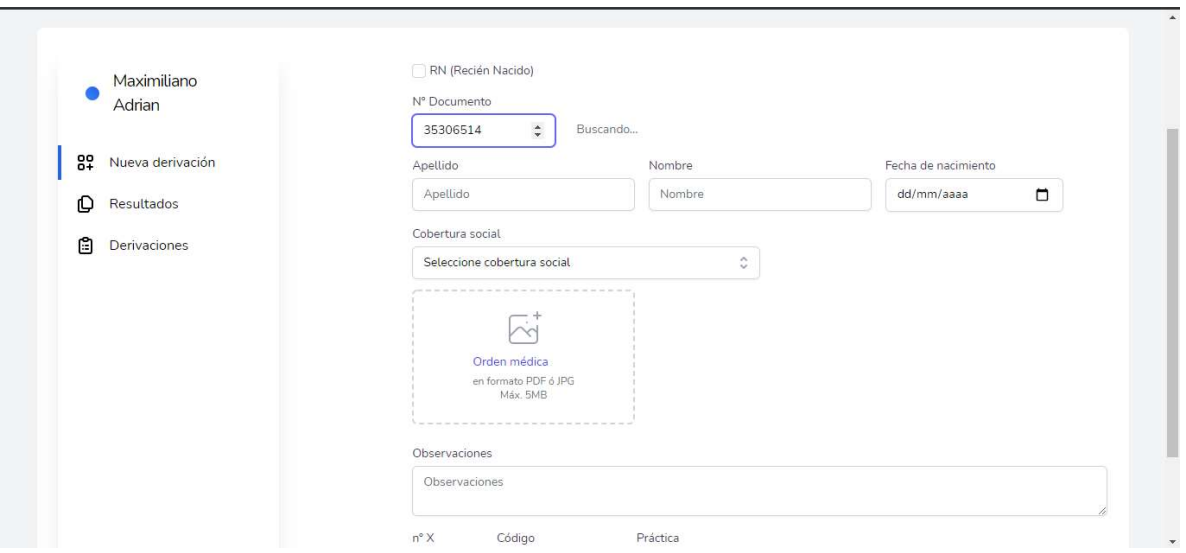

Si el paciente ya se encuentra registrado en la base de datos pasar al siguiente paso, en caso de que no lo este, deberá completar el formulario (todos los campos son obligatorios), la información se guarda automáticamente una vez seleccionada la cobertura social del paciente.

En base a la cobertura del paciente se pedirán que adjunten la documentación pertinente.

Una vez adjuntado el/los archivos se deberán cargar las determinaciones que desea derivar.

- N° X: Cantidad. Por defecto es 1 (uno). Solo debe utilizarse en las prácticas nomencladas en el NBU bajo un código genérico, incluyendo varias determinaciones en el mismo.

En este caso se deberá aclarar cuantas determinaciones de ese código se solicita y aclarando en las OBSERVACIONES, cuales.

Por ejemplo: 1135 - MONITOREO de FARMACOS para ENF. CRONICAS I

(Anticonvulsivantes I). El código incluye: Difenilhidantoina - Fenitoina - Fenobarbital – Acido Valproico, etc.

Si tiene dudas sobre estas prácticas, las podrá consultar en el NBU incluido en el menú de la izquierda.

> Placido Martínez 1044, Corrientes www.labcentral.com.ar

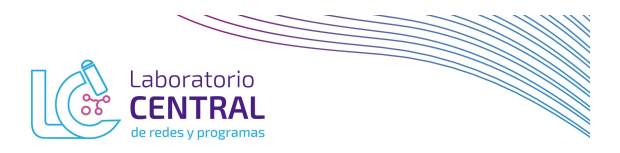

- La carga de prácticas la podrá hacer de dos maneras:

1. Posicionándose sobre el campo "Código", escribir el código de la práctica y presionar ENTER.

2. Posicionándose sobre el campo "Práctica", comenzar a escribir y el sistema irá mostrando las coincidencias.

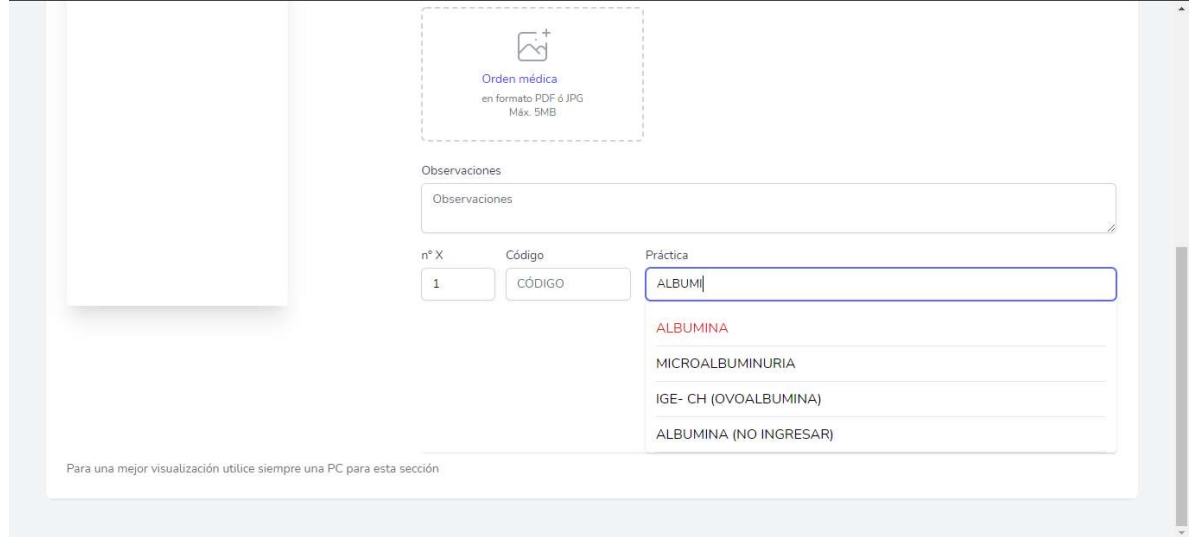

Luego de identificar la práctica hacer click para asignarla a la derivación.

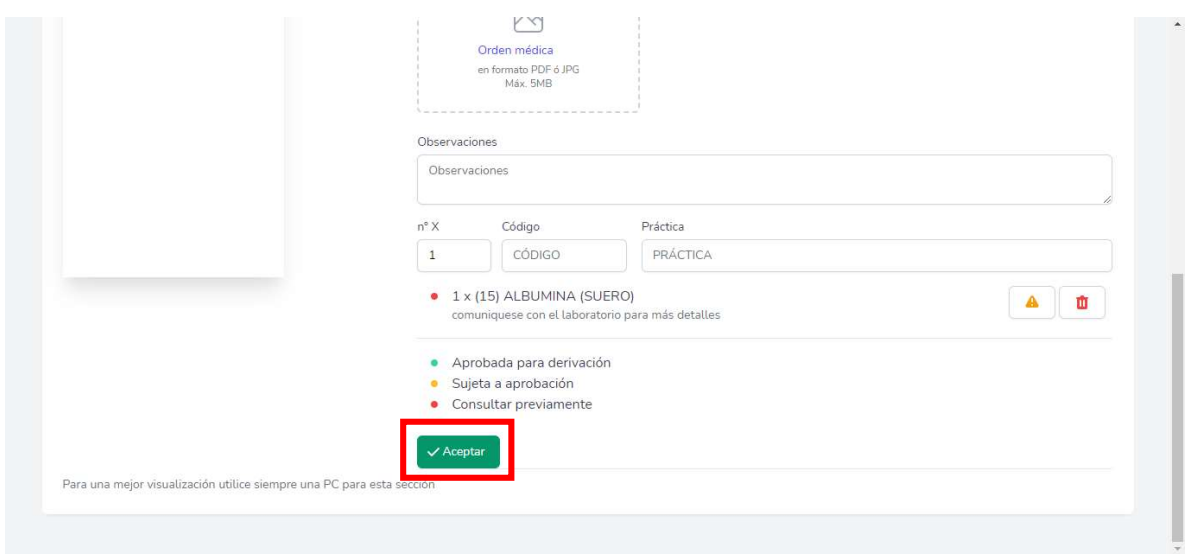

<sup>O</sup> Placido Martínez 1044, Corrientes

www.labcentral.com.ar

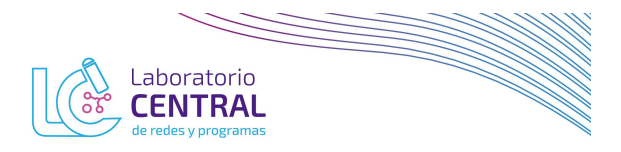

Cada práctica se mostrará con un color, el cual se corresponde con el estado en el que quedará la práctica:

- Verde: Aprobado para derivar. Podrá enviar la muestra al Laboratorio Central.

Amarillo: Sujeto a aprobación. Deberá aguardar respuesta del Laboratorio Central antes de enviar la muestra.

- Rojo: Consultar previamente: Deberá comunicarse con el Laboratorio Central para conocer los detalles.

Luego de haber terminado la carga de prácticas se deberá hacer click en "Aceptar" para finalizar la derivación.

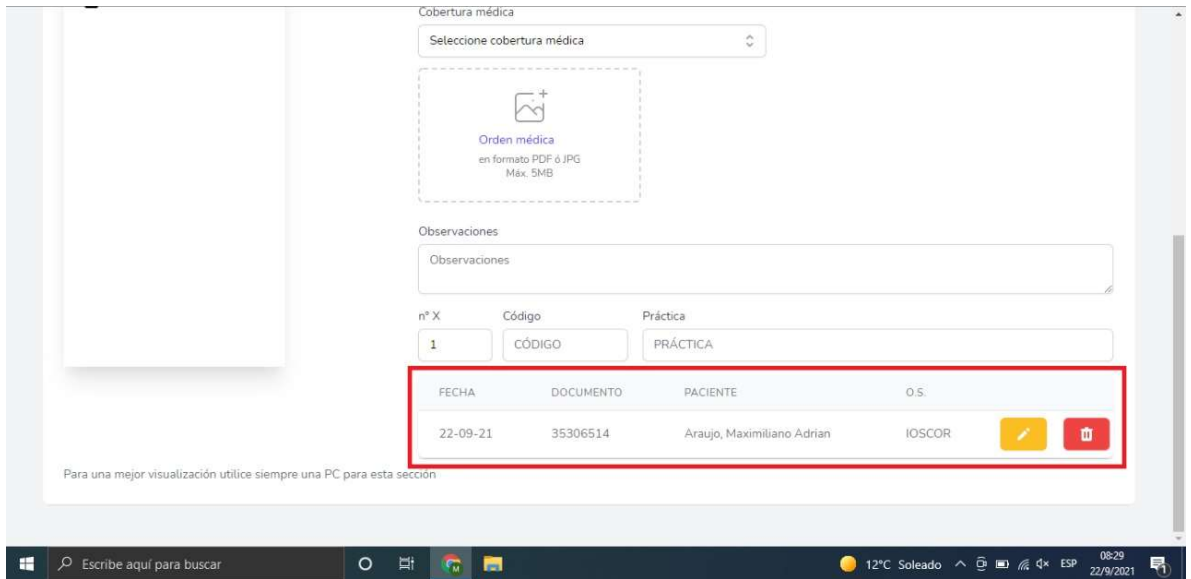

Abajo se mostrarán las derivaciones generadas en el día, allí podrá editarlas o eliminarlas de ser necesario.

Una vez confirmada la derivación podrá iniciar una nueva.

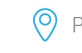

Placido Martínez 1044, Corrientes

www.labcentral.com.ar

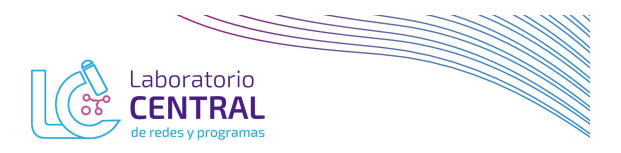

## CONSULTA DE ESTADO DE LAS DERIVACIONES REALIZADAS

En el menú de la izquierda haga click en "DERIVACIONES" y podrá ver el estado de las derivaciones generadas.

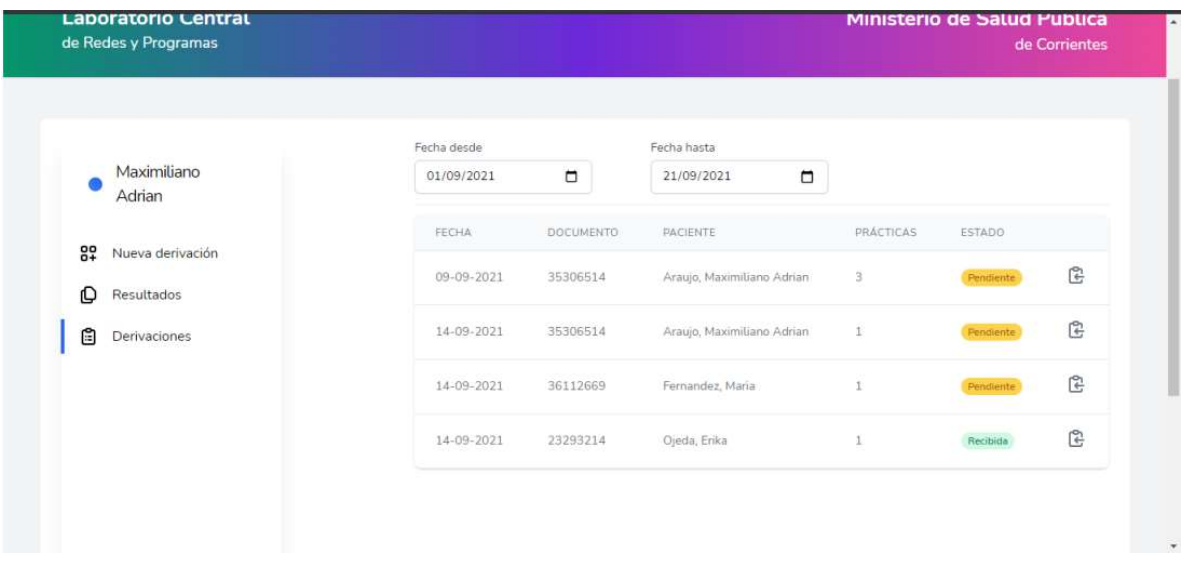

En este menú podrá consultar:

- Derivaciones realizadas: Por rango de fecha
- Estado: Pendiente Aprobada Rechazada Recibida según corresponda.
- Observaciones: Devolución del Laboratorio Central si correspondiera, estas serán visibles si

hace click en el último botón de cada fila.

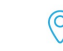

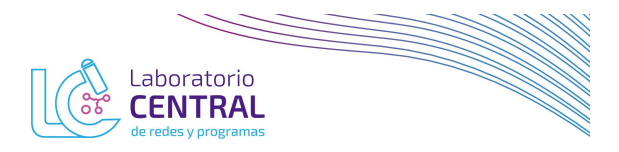

## CONSULTA DE RESULTADOS

Ingresar al link https://labcentralctes.com.ar/login e iniciar sesión.

Cada institución cuenta con un único usuario, el que fue enviado oportunamente al referente de laboratorio al correo electrónico referido.

En el menú de la izquierda haga click en RESULTADOS, se mostrará una lista donde podrán buscar y descargar los resultados de las derivaciones enviadas.

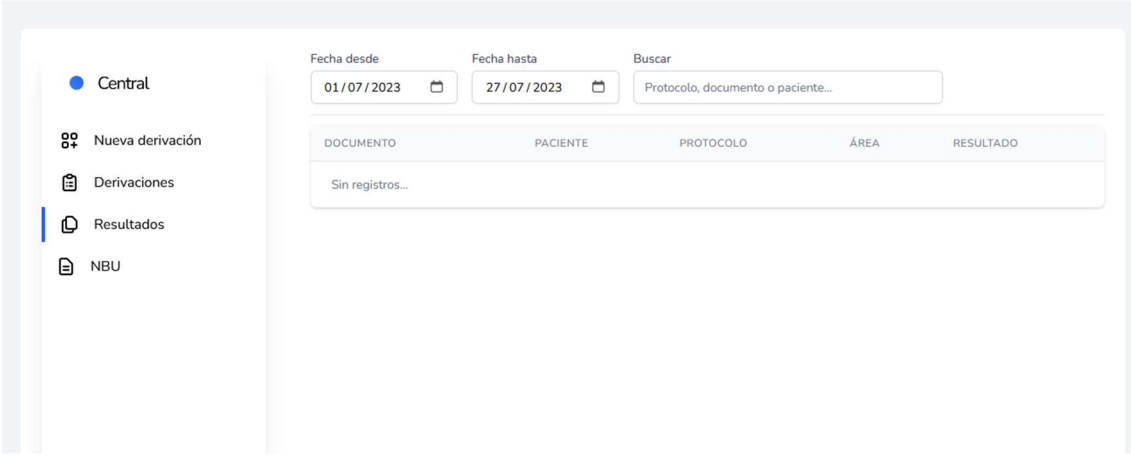

Aquí podrá buscar por:

- Rango de fechas
- Número de DNI
- Número de protocolo
- Nombre del paciente

Para cada resultado se mostrará debajo del número de protocolo, la fecha estimada de entrega, a partir de la cual podrá descargar el PDF correspondiente.

Importante: Para ver y descargar resultados del perfil de derivación, es condición sine qua non que le centro derivante haya realizado la derivación a través de la página.

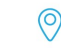